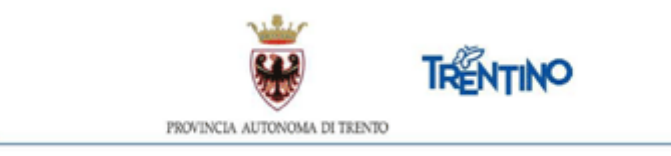

### **Personale ATA e Assistente educatore**

# **Tempo determinato**

## **anno scolastico 2023/2024**

#### **ISTRUZIONI PER LA FIRMA DIGITALE DEL CONTRATTO DI ASSUNZIONE A TEMPO DETERMINATO DEL PERSONALE ATA E ASSISTENTE EDUCATORE TRAMITE FIRMA DIGITALE DA REMOTO**

Il presente documento contiene le istruzioni operative per la visualizzazione e la firma digitale da remoto del contratto di assunzione a tempo determinato per il personale ATA e assistente educatore.

La firma digitale da remoto è una firma digitale qualificata rilasciata da InfoCert S.p.A.

Per accedere al Sistema e sottoscrivere il contratto, selezionare l'indirizzo presente nella mail o nel messaggio SMS ricevuti nei giorni successivi alla chiusura della procedura di chiamata unica.

Gentile MARIA ROSSI (c.f. RSSMRA80A41L378W) Le inviamo il seguente link https://top-stage.infocert.it/fe/?id=358c679c-2ca9-4518-8ee1-cf0663a40fd4 ove collegarsi per sottoscrivere il contratto di Assunzione a tempo determinato - ASSIST. AMM.VO SCOLASTICO. tramite firma digitale da remoto. La informiamo che è necessario completare la procedura entro le ore 18.00 di mercoledì 30 agosto 2023. In Vivoscuola trova la nota tecnica per la sottoscrizione da remoto del contratto.

**ATTENZIONE**: il processo di firma, in conformità alle direttive dell'Agenzia per l'Italia Digitale (AgID), deve concludersi **entro 1 ora** dal momento in cui si accede al link.

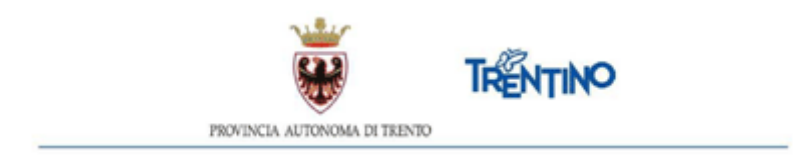

Per poter accedere devi autenticarti.

L'autenticazione può essere effettuata esclusivamente con l'identità SPID (Sistema Pubblico di Identità Digitale) rilasciata da uno dei gestori di identità digitale accreditati dall'Agenzia per l'Italia digitale.

Per informazioni su SPID leggi quanto riportato nella pagina dedicata: <https://www.spid.gov.it/cos-e-spid/come-attivare-spid/>

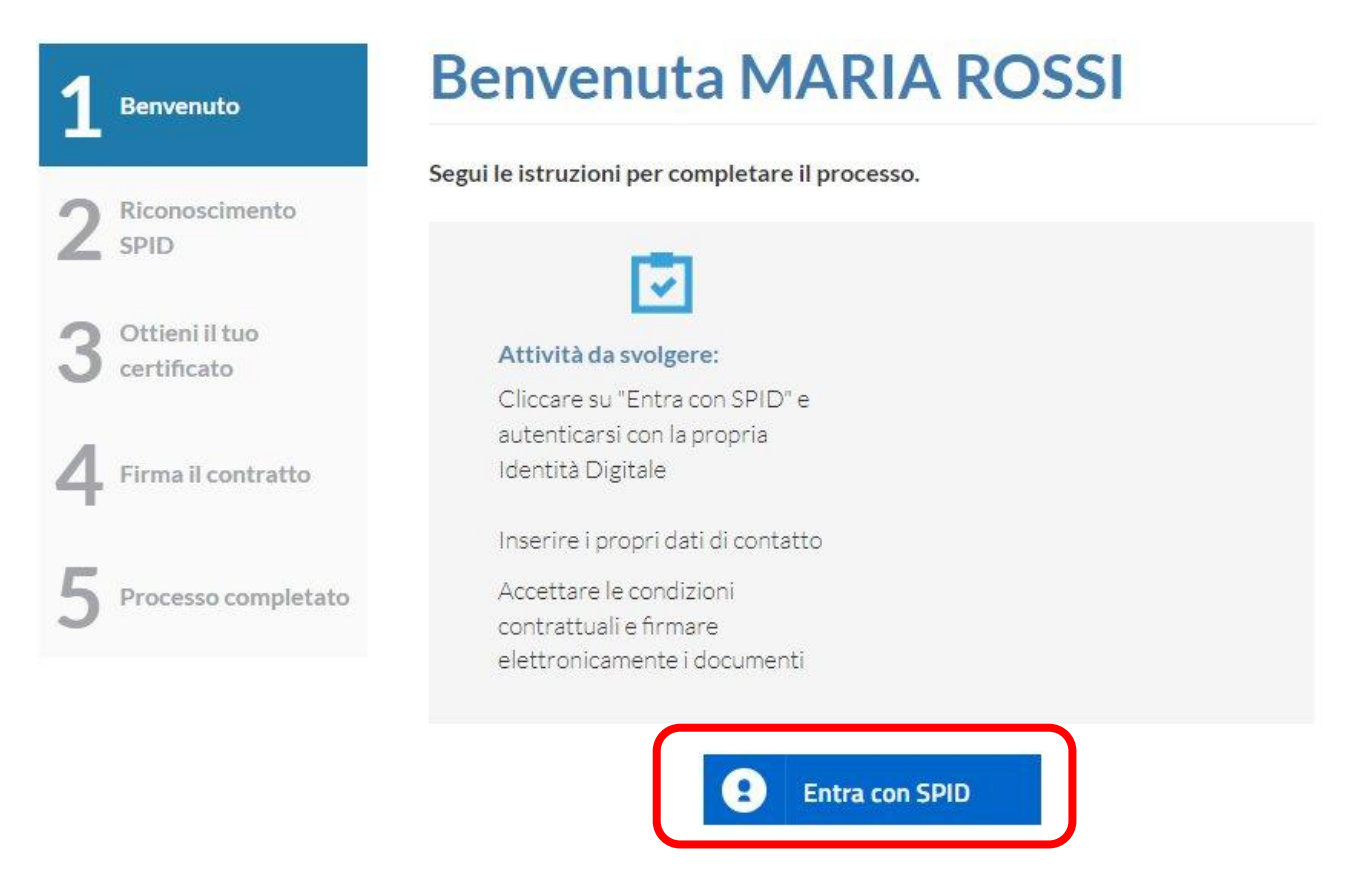

Dopo aver effettuato l'autenticazione, richiedi il certificato per la firma digitale qualificata cliccando il pulsante "Richiedi il Certificato".

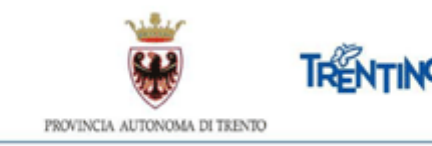

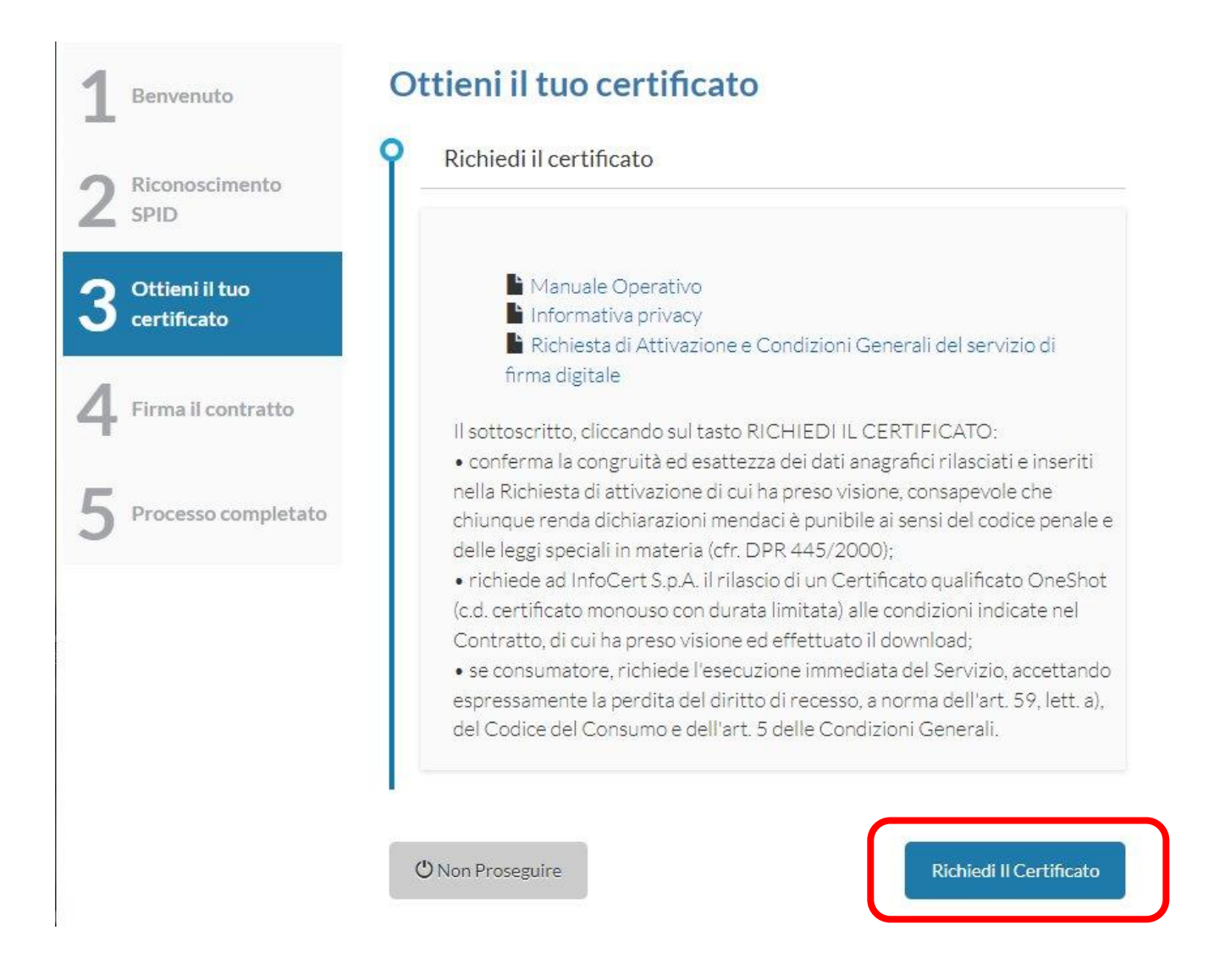

Il sistema presenta innanzitutto la richiesta di attivazione del servizio di firma digitale. Puoi prendere visione del contratto InfoCert scorrendo il documento PDF.

Se vuoi puoi anche scaricare il file sul tuo computer selezionando il link "Dowload PDF".

Spuntare le due caselle di approvazione e premere il pulsante "Procedi".

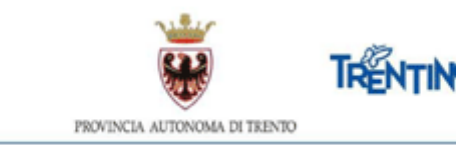

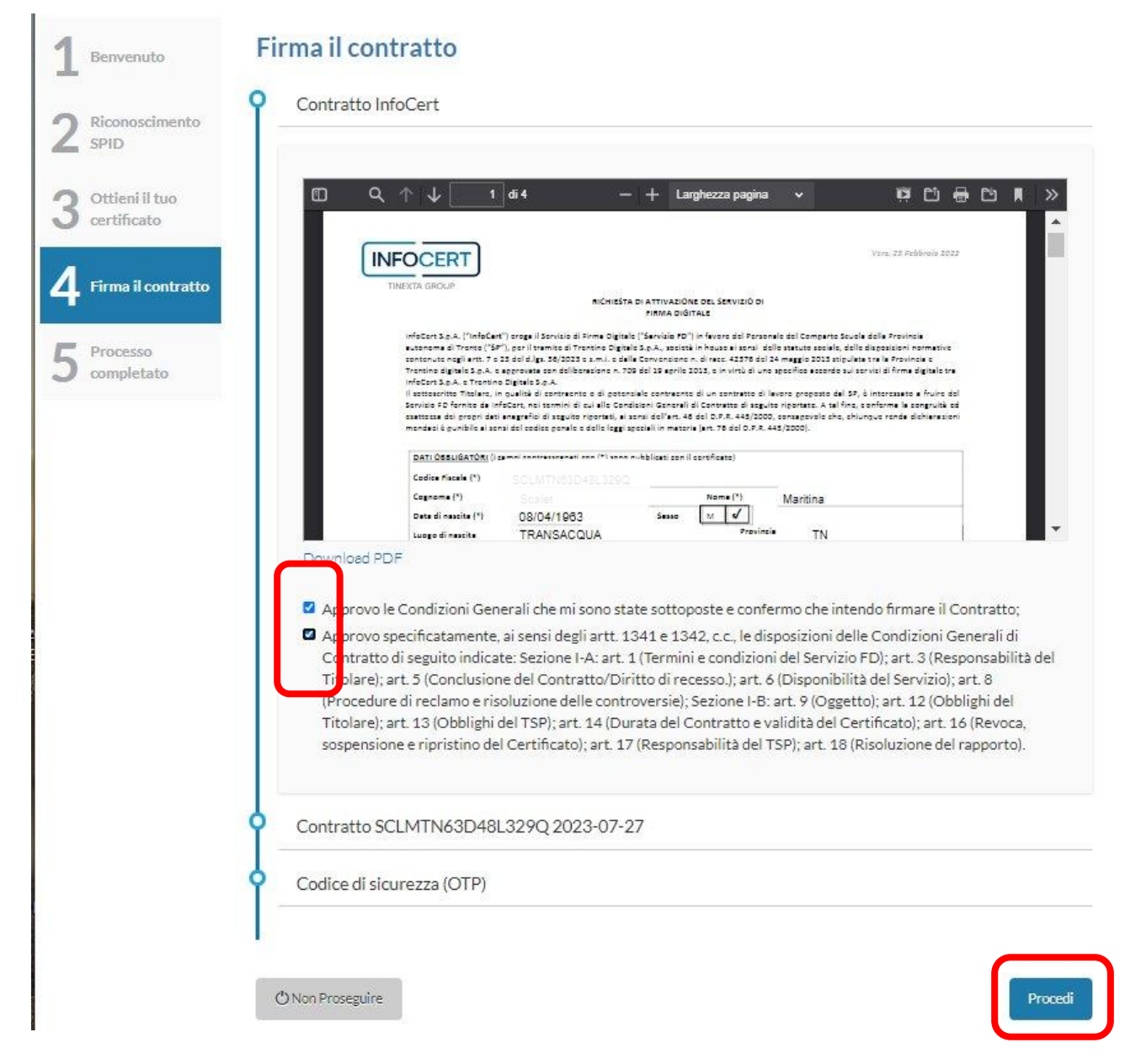

Successivamente viene presentato il tuo contratto predisposto dal Servizio per il reclutamento e la gestione del personale della scuola.

Puoi prendere visione del contratto scorrendo il documento PDF. Se vuoi puoi anche scaricare il file sul tuo computer selezionando il link "Dowload PDF".

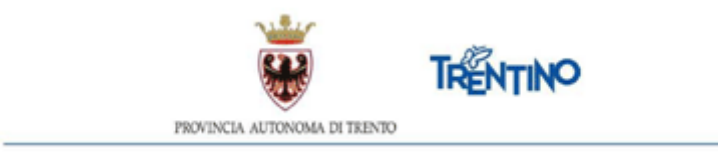

Spuntare la casella di approvazione delle condizioni contrattuali e premere il pulsante "Procedi".

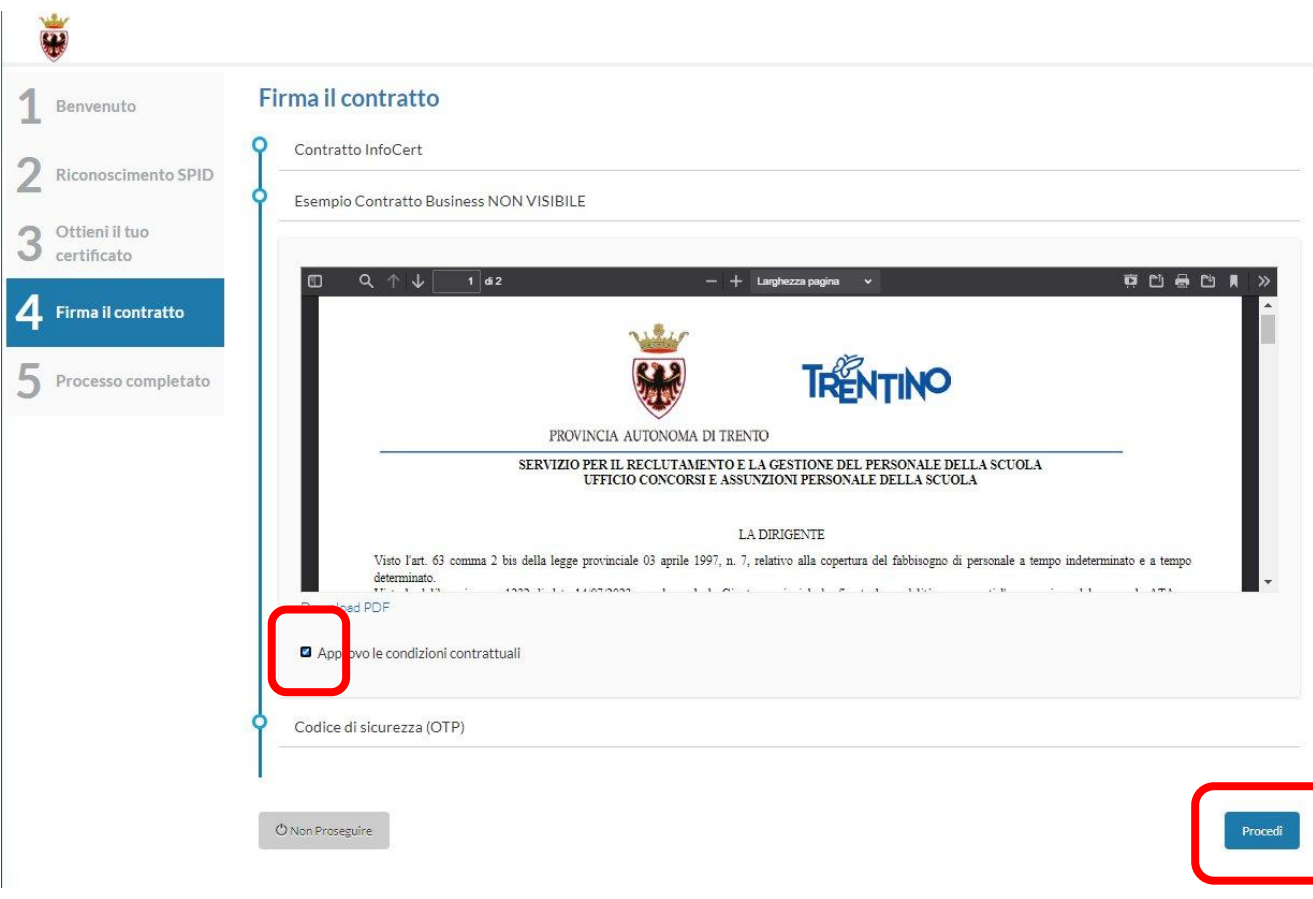

Inserisci il codice di sicurezza OTP che hai ricevuto nell'SMS sul tuo cellulare e premi il pulsante "Procedi".

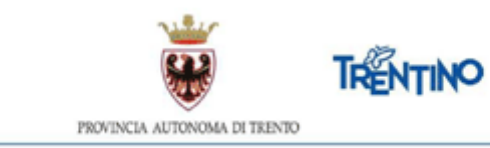

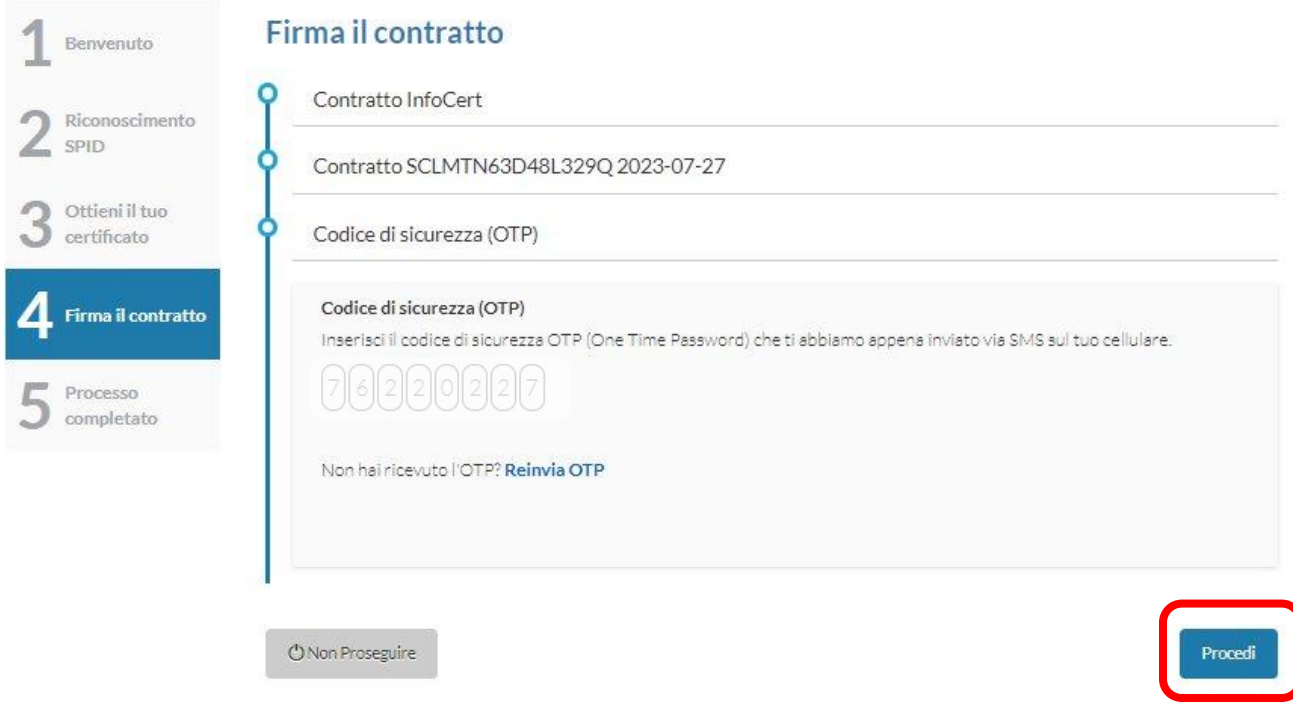

A questo punto non ti resta che terminare la procedura premendo il pulsante "Completa".

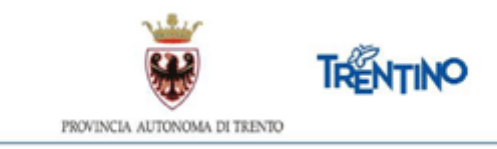

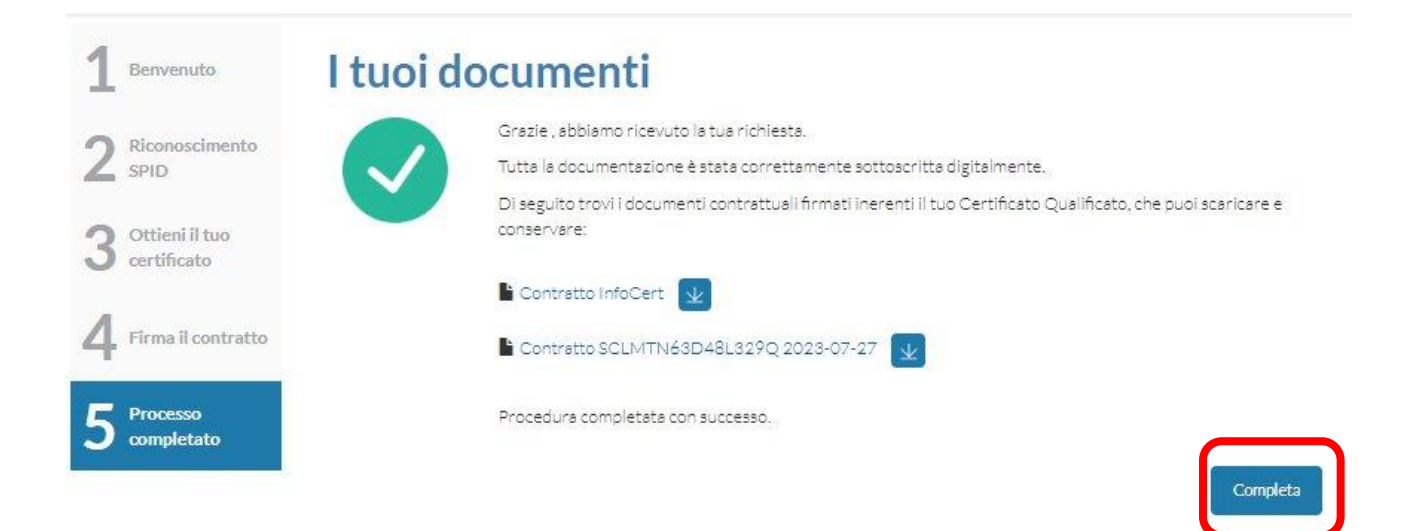

Al termine del processo di firma digitale, è possibile scaricare il contratto.

Per visualizzare il contenuto selezionare il file, con il tasto destro del mouse selezionare la voce 'Apri con' e scegliere uno degli strumenti proposti.

Se si sceglie di visualizzare con Adobe Reader in calce al documento si visualizzerà una spunta verde in corrispondenza della firma del contraente, come in figura:

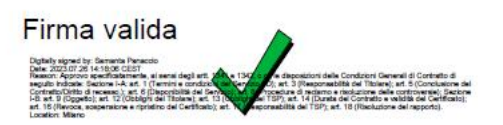

Se si sceglie di visualizzare con un browser in calce al documento si visualizzerà un punto interrogativo giallo, come in figura;

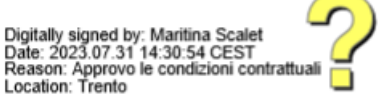

Chiudere il browser per terminare le operazioni.

Successivamente, dopo che la Dirigente del Servizio per il reclutamento e la gestione del personale della scuola avrà firmato, sarà inviato all'indirizzo email

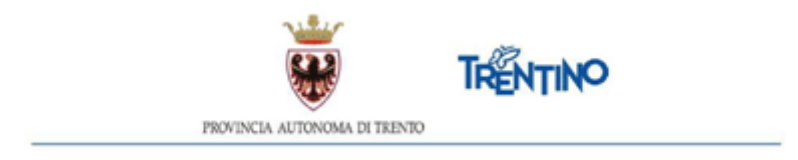

del contraente il file PDF del contratto completo, oltre che delle firme, anche della segnatura di protocollo visibile nella parte alta della prima pagina.

I simboli grafici sopradescritti riferiti alla firma del contraente sono presenti nel documento perché la firma del contraente è una firma di tipo 'visibile'; la firma digitale della Dirigente del Servizio per il reclutamento e la gestione del personale della scuola è, al momento, invece una firma di tipo 'non visibile' pertanto non comparirà nulla di analogo in corrispondenza della sua firma.

#### **Assistenza**

Per eventuali difficoltà di carattere tecnico relative alla firma digitale da remoto del contratto spedire una e-mail all'indirizzo: csd.assistenza@tndigit.it indicando nell'oggetto: "Richiesta assistenza tecnica – Firma digitale da remoto contratti ATA e AE" e riportando in calce al testo: NOME, COGNOME, CODICE FISCALE e num. di telefono per eventuale contatto.